#### **Mc Graw Hill Education**

# Explore *IMPACT California Social Studies* Online Student Guide Grades 6–12

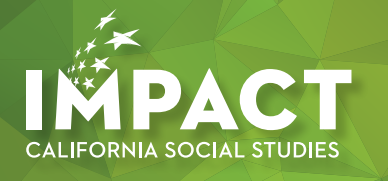

### Logging In As a Student

#### **1. Go to: my.mheducation.com**

Log in to the *IMPACT California Social Studies* digital book bag using your login credentials.

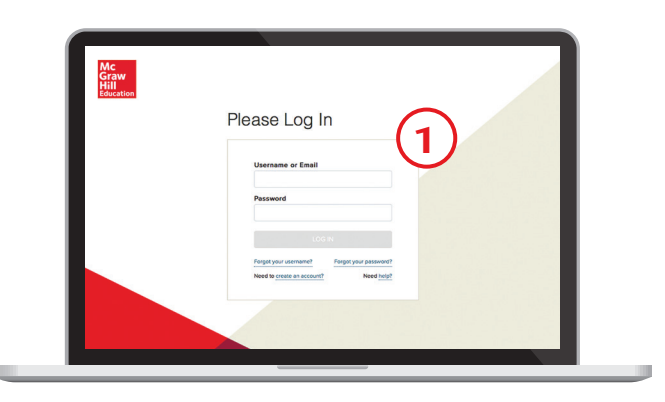

### **2. Dashboard**

Click on the "Launch" button for your course.

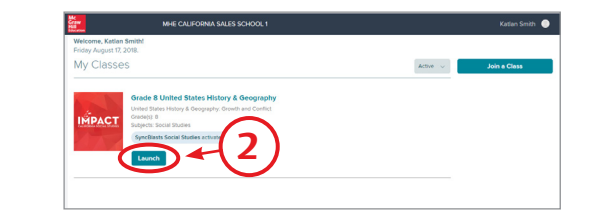

### **3. Table of Contents**

You will then be taken to the table of contents for the course. Click on the title of the chapter you are learning.

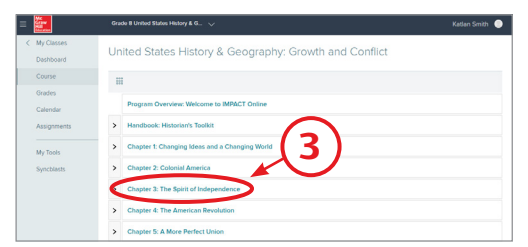

## Chapter Resources

You will see resources that your teacher has selected for you to review. These resources may include the following:

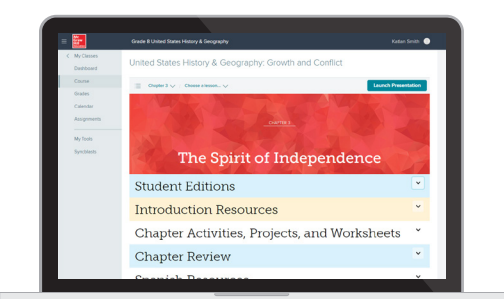

Please note that these resources are different than assignments. The assignments listed in the "Assignments" section of the main menu must be completed in order to receive a grade.

**1. Student Editions**

Here you will have access to digital versions of your student materials.

• Find eBooks of your print Student Edition.

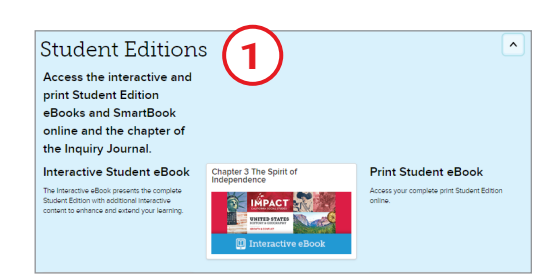

- You will find an adaptive eBook called *SmartBook*®, powered by *LearnSmart*®. *SmartBook* personalizes your reading experience so you focus your study time on the most important concepts you need to learn for class. Use *LearnSmart* to help you study or to review concepts before your next class.
- Access PDFs of the Inquiry Journal for the chapter. The Inquiry Journals are interactive so that you are able to input your answer directly onto the PDF.

#### **2. Chapter Activities, Projects, and Worksheets**

Scroll further on the page to find chapter activities and projects. Here you will find activities that your teacher has selected for you for additional practice on the chapter concepts.

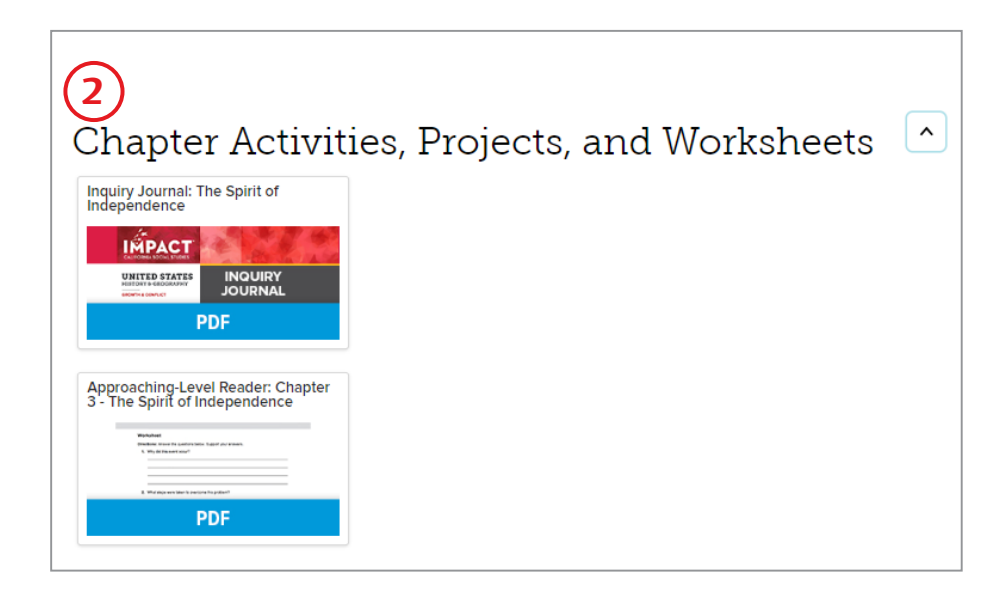

### **3. Go to a Lesson**

From the top of the page, use the drop-down menu to navigate to a lesson.

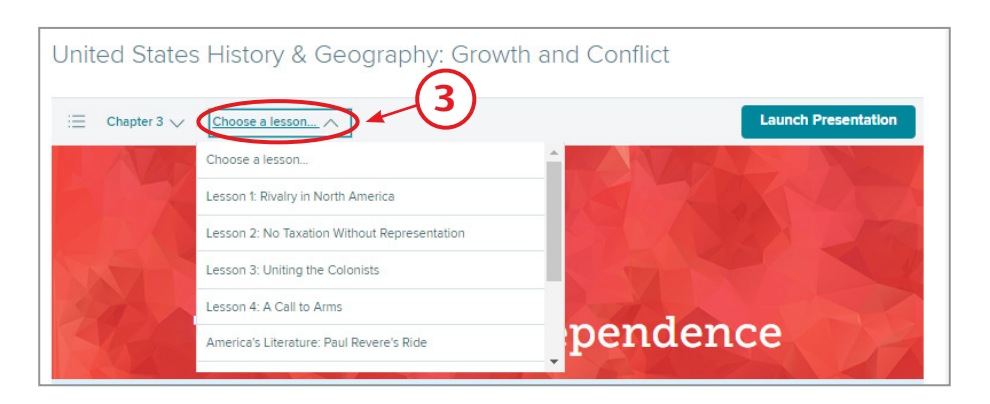

### Lesson Resources

Here you will find activities that your teacher has selected for you for the lesson.

#### **1. Lesson Presentation**

Click on the "Launch Presentation" button at the upper right hand side of the screen to review the lesson content.

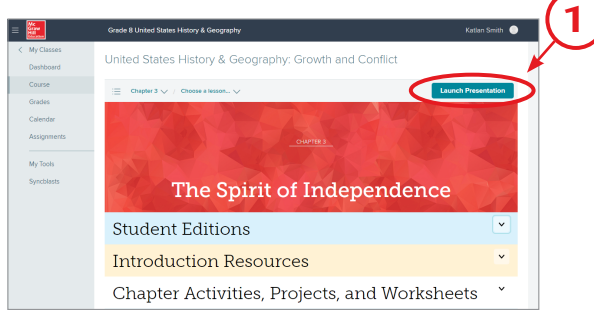

#### **2. Navigating the Lesson**

- **a.** From the top of the window, click on the gray arrows to navigate within the same learning resource.
- **b.** From the bottom panel, click on the white arrows to move to the next learning resource in your lesson presentation.
- **c.** Audio is available for the narrative. The audio feature reads the full content, or you can highlight a specific section for read-aloud.

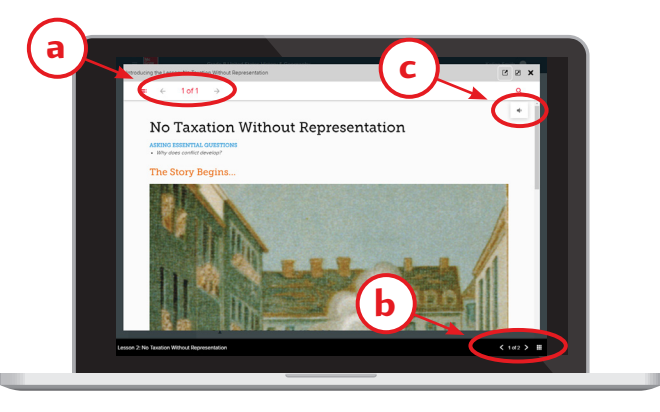

### Interactive Student Resources

Scroll down to the Interactive Student Resources section. The core student content that matches the print Student Edition is broken into sections, and includes questions to check your understanding of the material.

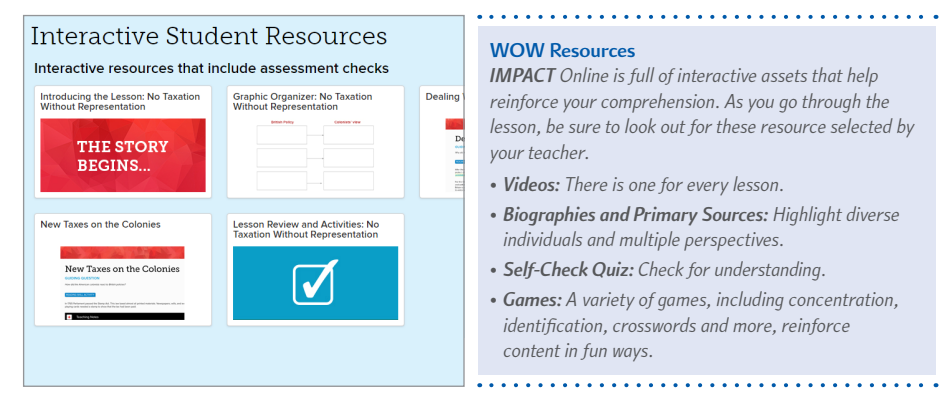

#### **WOW Resources**

*IMPACT Online is full of interactive assets that help reinforce your comprehension. As you go through the lesson, be sure to look out for these resource selected by your teacher.*

- *• Videos: There is one for every lesson.*
- *• Biographies and Primary Sources: Highlight diverse individuals and multiple perspectives.*
- *• Self-Check Quiz: Check for understanding.*
- *• Games: A variety of games, including concentration, identification, crosswords and more, reinforce content in fun ways.*

### Review Your Calender

- **1.** Go to "Calendar" in your left-hand main menu.
- **2.** The Calendar provides you with a monthly, weekly, or daily view of your upcoming assignments and due dates, as well as events.
- **3.** You can click on the assignment title to launch the assignment.

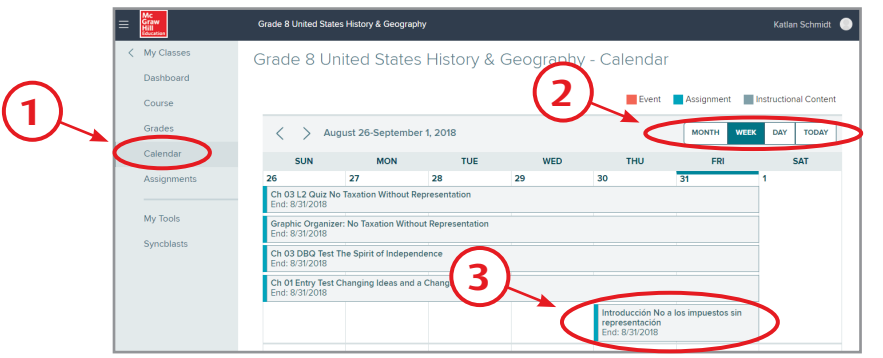

### Submitting Assignments

**1.** Go to the main menu on your left hand side, and select "Assignments" to locate the activities, quizzes, or tests that your teacher **has assigned for you to complete for a grade.**

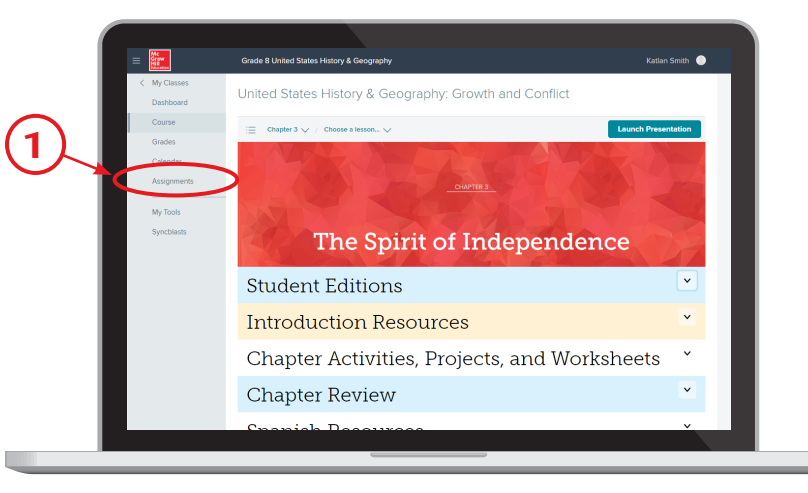

**2.** You will then see a list of your assignments. Click on an assignment to begin.

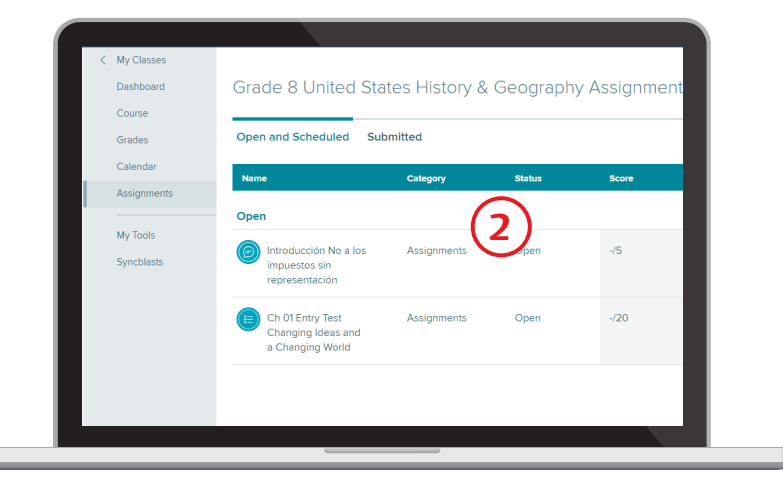